# **How to Search For a Non-Credit Class**

Step 1: Go to our SPCC homepage [\(www.spcc.edu\)](http://www.spcc.edu/). Click on Programs/Courses.

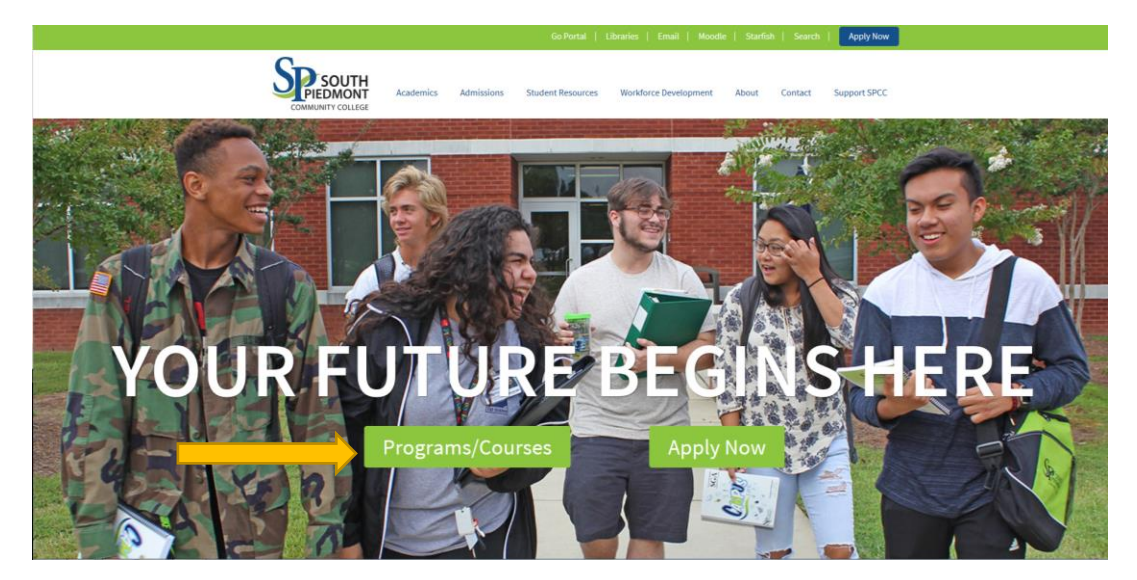

**Step 2**: The following page should appear. Click on **Class Schedule**

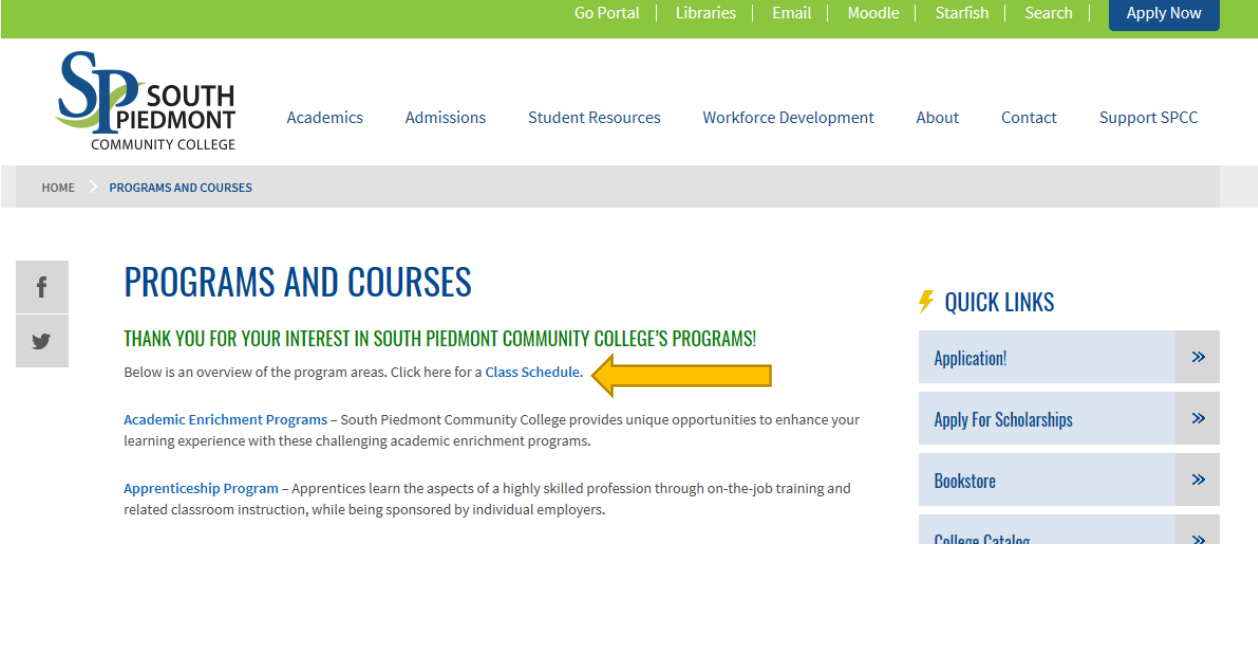

**Step 3**: This screen should appear:

**Search for Sections** 

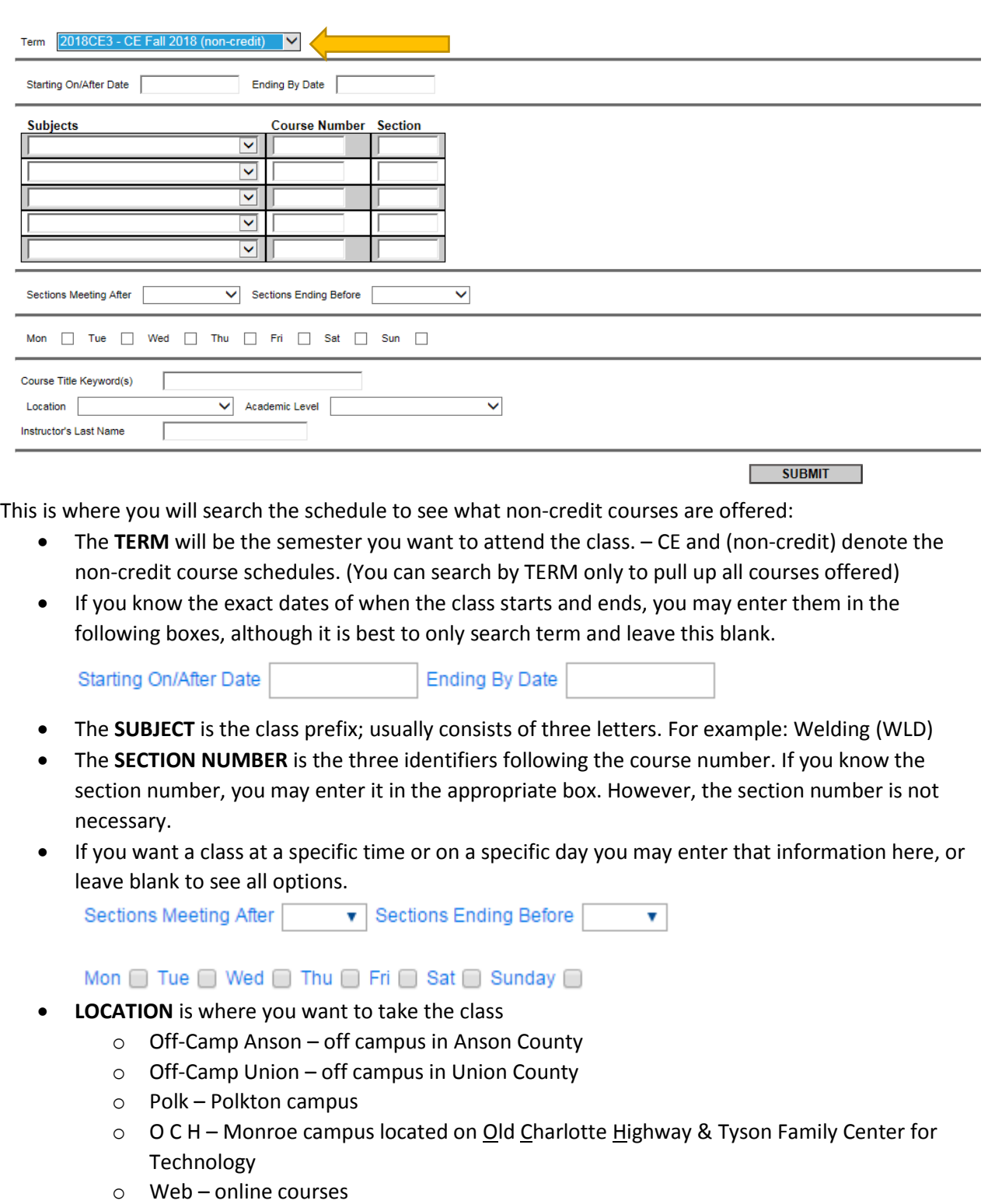

 If you know the instructor of the course, you may enter their last name in the box labeled "Instructor's Last Name"

**Step 4**: After you click submit, you will see a list of classes.

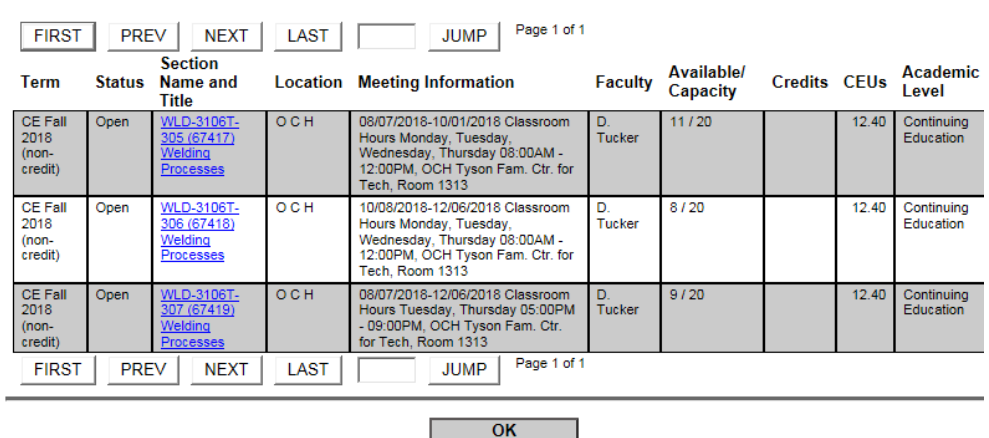

### **Section Selection Results**

#### **If you decide to register for a class, you can then click on this link:**

[http://webadvisor.spcc.edu/WebAdvisor/WebAdvisor?CONSTITUENCY=WBCE&type=P&pid=ST-](http://webadvisor.spcc.edu/WebAdvisor/WebAdvisor?CONSTITUENCY=WBCE&type=P&pid=ST-WBSTS027)[WBSTS027](http://webadvisor.spcc.edu/WebAdvisor/WebAdvisor?CONSTITUENCY=WBCE&type=P&pid=ST-WBSTS027)

**Step 5:** This is where you will search the schedule to find the class you want to register for. **CONTINUING EDUCATION** 

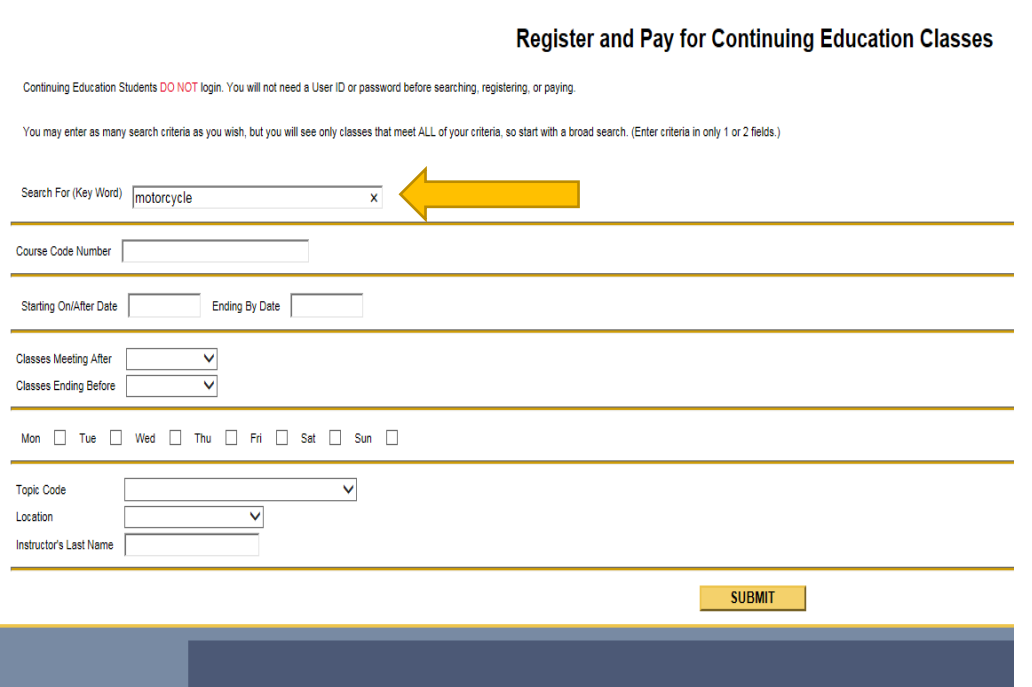

This is where you will search the schedule to find the class you want to register for.

- The **KEYWORD** will be a word from the class title. Not the subject you are looking for.
- If you know the exact dates of when the class starts and ends, you may enter them in the following boxes, although it is best to only search keyword and leave this blank.

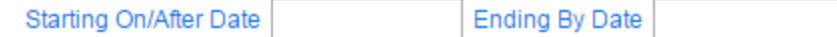

- **LOCATION** is where you want to take the class
	- o Off-Camp Anson off campus in Anson County
	- o Off-Camp Union off campus in Union County
	- o Polk Polkton campus
	- o O C H Monroe campus located on Old Charlotte Highway & Tyson Family Center for Technology
	- o Web online courses

**Step 6:** After you hit submit, you will see a new screen where the class you searched for is listed. Here is where you will register for the class. You will select a class by clicking in the box on the left. Then hit submit.

**CONTINUING EDUCATION Welcome Guest! Select Classes** Note that this does not reflect our complete course catalog. Only classes available for enrollment by non-degree students appear here. For a complete search, including classes<br>available to degree-seeking students, click Se To view course information: Click on the "Course Name and Title" To register and pay: Select the Course and then click the Submit button You are not enrolled in any selected classes until you are shown a Class/Payment Confirmation form listing the classes in which you successfully enrolled. End<br>Date Faculty **Capacity /** Select Course Name and<br>Title **Start Meeting Information** Credits CEUs Available **Location** Date **Date** Seats  $\overline{\mathbf{z}}$ 01/07/2019-02/28/2019 Classroom Hours Monday,<br>Tuesday, Wednesday, Thursday 08:00AM -<br>12:00PM, OCH Tyson Fam. Ctr. for Tech, Room OCH 01/07/19 02/28/19 WLD-3106T-300<br>(68893) Welding  $12.40$  $20/20$ D.<br>Tucker Processes  $1313$ <u>WLD-3106T-301</u><br>(68894) Welding 01/08/2019-05/02/2019 Classroom Hours  $OCH$ 01/08/19 05/02/19 12.80  $20/20$  $\Box$ D. Tuesday, Thursday 05:00PM - 09:00PM, OCH<br>Tyson Fam. Ctr. for Tech, Room 1313 u.<br>Tucker **DCESSES** 03/11/2019-05/02/2019 Classroom Hours Monday, OCH 12.80  $20/20$ WLD-3106T-302 03/11/19 05/02/19 Tuesday, Wednesday, Thursday 08:00AM -.<br>Tucker Welding 12:00PM, OCH Tyson Fam. Ctr. for Tech, Room Processes 05/13/2019-07/18/2019 Classroom Hours Monday,<br>Tuesday, Wednesday, Thursday 08:00AM -<br>12:00PM, OCH Tyson Fam. Ctr. for Tech, Room OCH 05/13/19  $20/20$ WLD-3106T-303 07/18/19 15.20  $\Box$ D.<br>Tucker 68896) Welding Processes 1313 05/14/2019-07/18/2019 Classroom Hours<br>Tuesday, Thursday 05:00PM - 09:00PM, OCH<br>Tyson Fam. Ctr. for Tech, Room 1313 <u>WLD-3106T-304</u><br>(68897) Welding **OCH** 05/14/19 07/18/19 7.60  $20/20$ —<br>Tucker cesses **SUBMIT** 

## **Step 7:** You will then fill out your personal information and hit submit.

**NTINUING EDUCATION** 

#### **Personal Identification**

Welcome Guest

Since Continuing Education Students DO NOT login to WebAdvisor, we need to identify who you are before we can register you. Please provide as much information as possible (we<br>do not sell your information to mass marketers) Check the certification box at the bottom of the form before submitting your information.

Note: If you have previously provided information to SPCC, entering different information on this form will not update any existing records. In order to update contact information, please<br>contact Continuing Education at 80

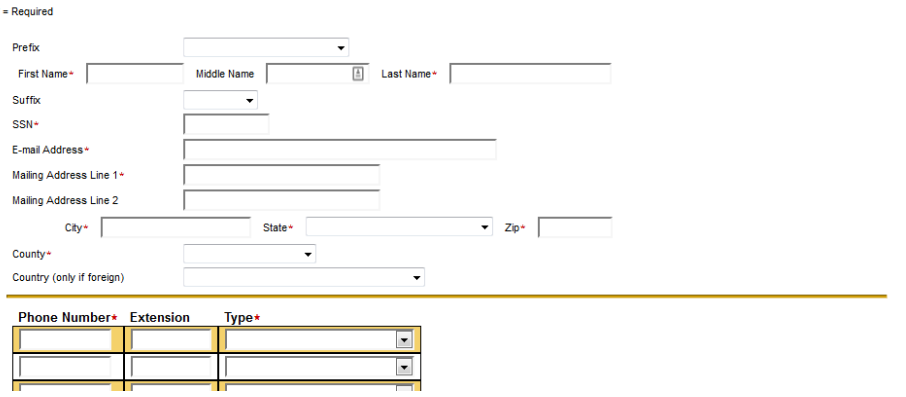

**Step 8:** You will then fill out this additional registration information, choose REGISTER, and Payment Type.

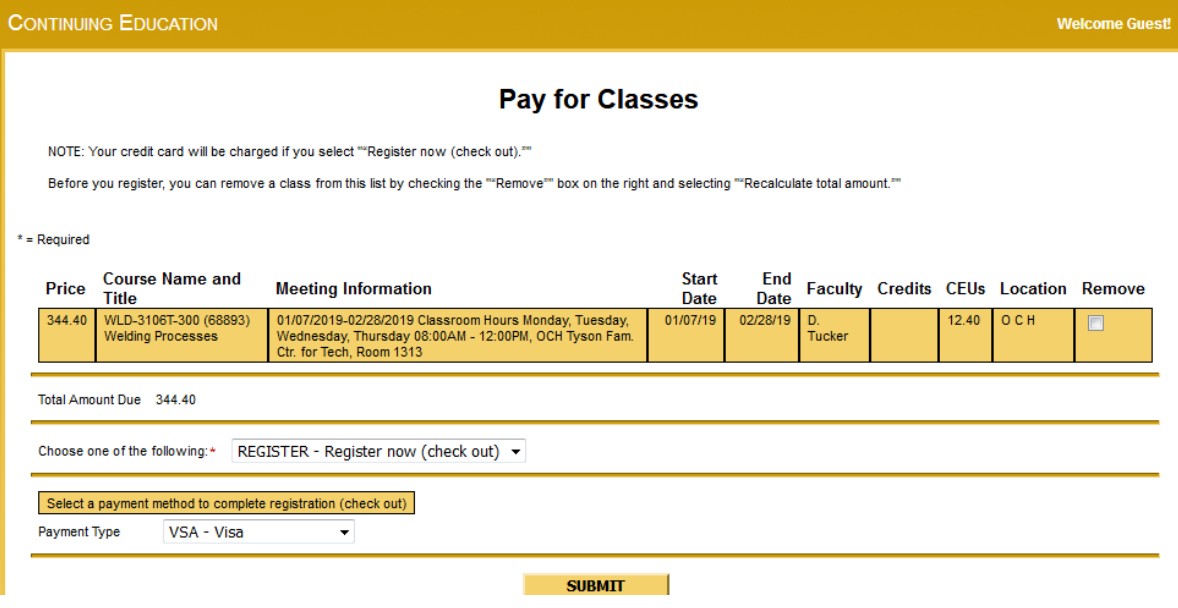

**Step 9:** On this page – hit Continue. You will then be taken to Offical Payments to pay for your course(s).

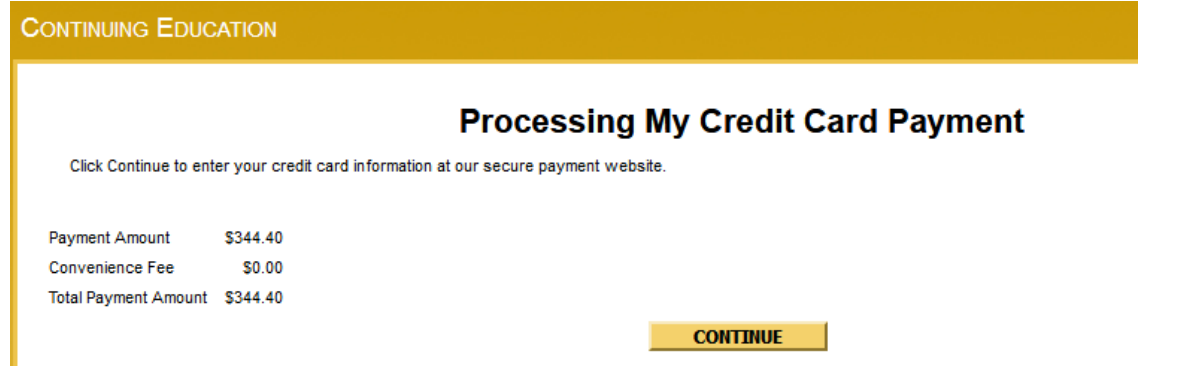

Once you have completed registration, you will receive an email confirmation within the next few hours. If any changes need to be made to your contact information please send an email to [SPCCConEdSupport@spcc.edu.](mailto:SPCCConEdSupport@spcc.edu)